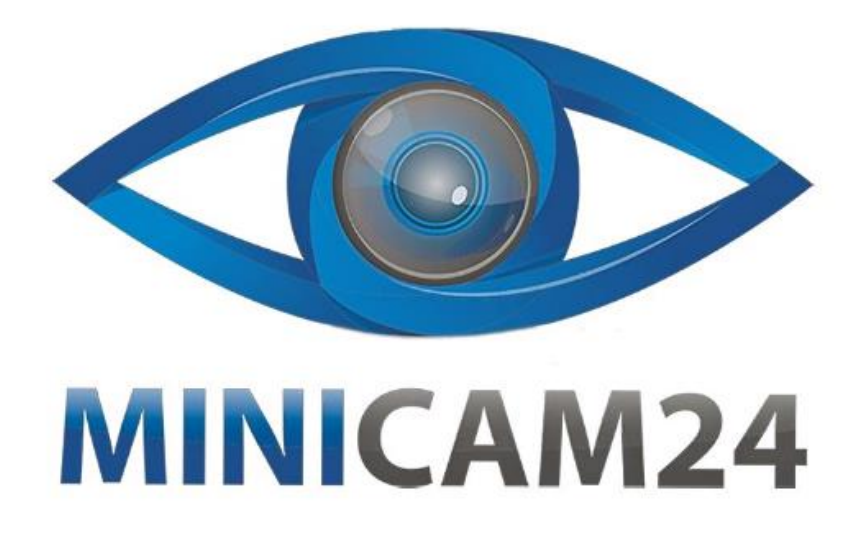

# **РУКОВОДСТВО ПОЛЬЗОВАТЕЛЯ Мини камера C8 (Wi-Fi, FullHD)**

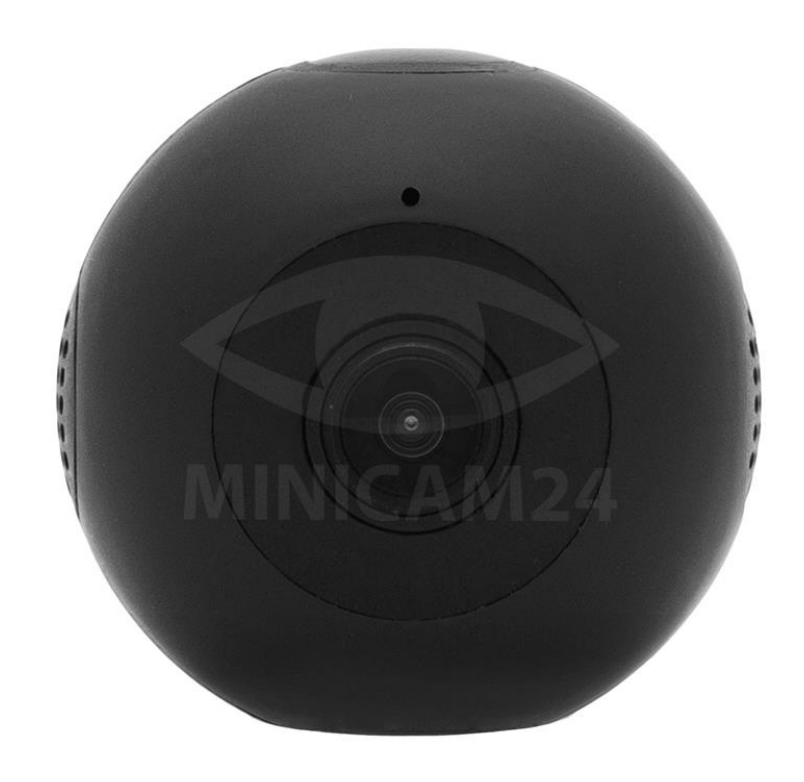

# СОДЕРЖАНИЕ

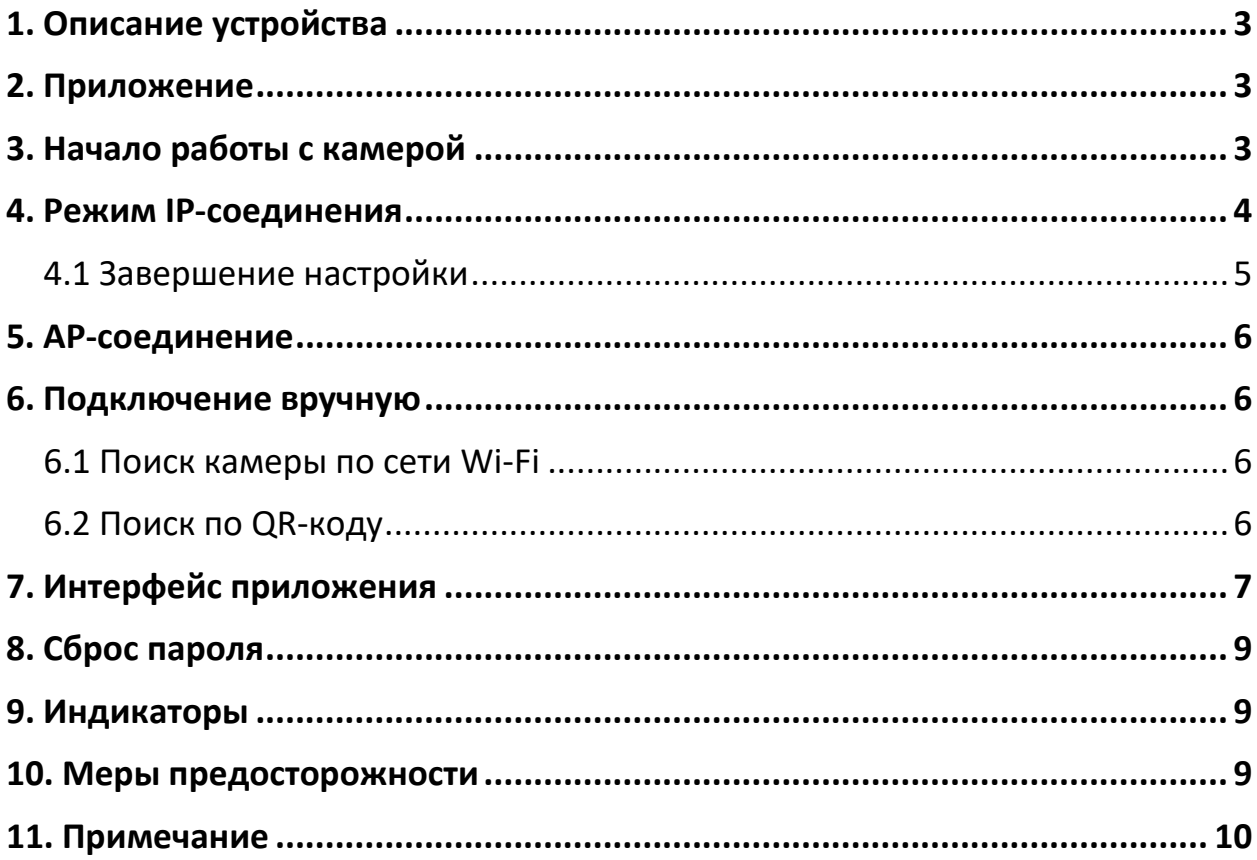

<span id="page-2-0"></span>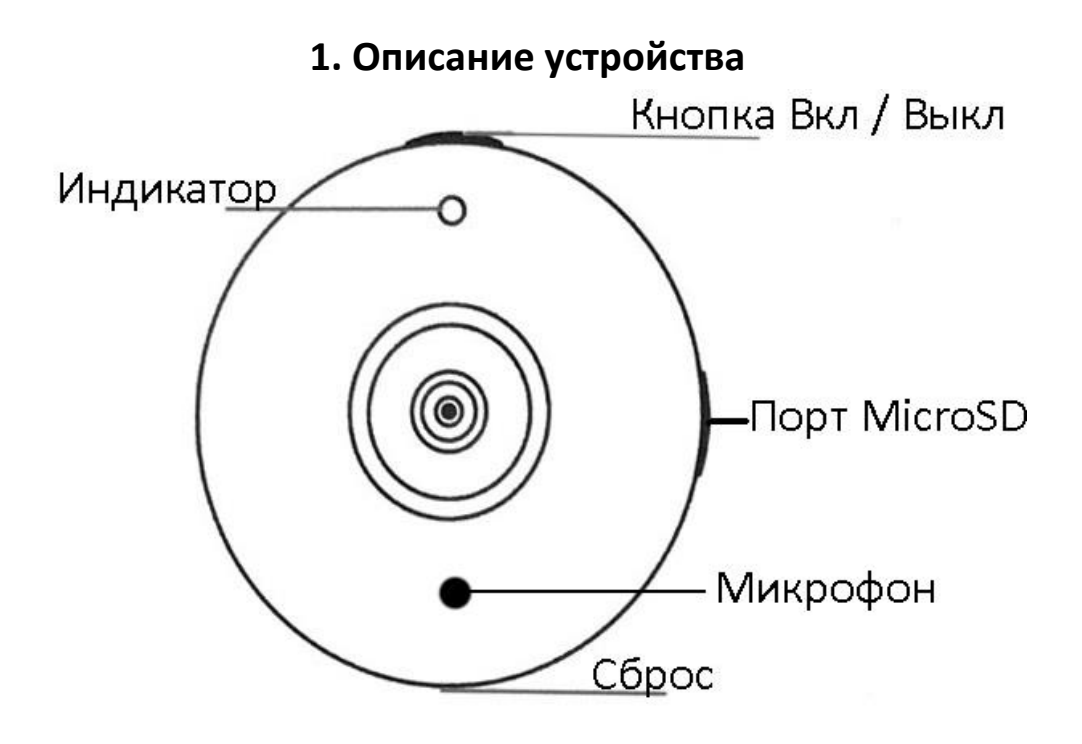

# **2. Приложение**

<span id="page-2-1"></span>Перед использованием мини-видеокамеры С8 в данном режиме, необходимо скачать и установить бесплатное приложение:

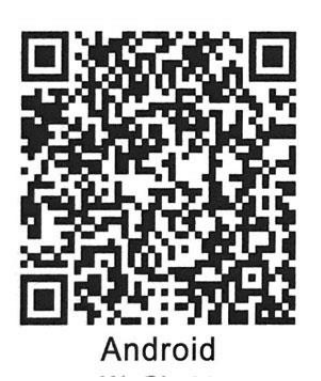

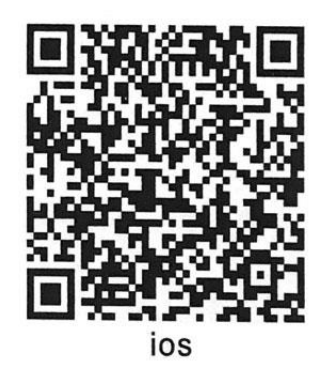

# Для **Android**:

<https://play.google.com/store/apps/details?id=com.tutk.shamolang&hl=ru>

## Для **iOS:**

<span id="page-2-2"></span><https://apps.apple.com/cn/app/icookycam/id1412586837>

# **3. Начало работы с камерой**

1) Вставьте карту Micro SD. Рекомендуется класс 10 или выше. Максимальная поддержка 32 ГБ. Отформатируйте карту памяти перед использованием.

2) Включение камеры. Нажмите и удерживайте кнопку Вкл/Выкл 3 секунды или подключите к источнику питания. Загорятся синий и красный индикатор. Камера перейдёт в режим инициализации, обычно он занимает около 60 секунд.

После успешной инициализации, синий индикатор начнёт медленно мигать, камера войдёт в режим AP-соединения и начнёт снимать видео на карту памяти. Нажмите кнопку Вкл/Выкл, чтобы остановить запись. Синий индикатор будет светить ровным светом, а камера перейдёт в режим ожидания.

Если вы хотите включить камеру без подключения к сети, убедитесь, что она достаточно заряжена для этого.

Если после включения медленно мигает красный индикатор, значит, камера работает в режиме IP-соединения. Дважды кликнете кнопку Вкл/Выкл, чтобы включить режим AP-соединения.

- 3) Если карта памяти не вставлена, камера не может начать записывать видео. Красный и синий индикаторы начнут мигают одновременно. Выключите камеру и вставьте карту. Устанавливайте или вытаскивайте карту памяти только в выключенную камеру.
- 4) Выключение питания: нажмите и удерживайте кнопку Вкл/Выкл в течение 5 секунд, красный и синий индикатор мигнет несколько раз, и камера выключится.

#### **Внимание**

Невозможно отключить камеру, если она подключена к USB-кабелю

## **4. Режим IP-соединения**

<span id="page-3-0"></span>1) После включения камеры, включите Wi-Fi на телефоне, выберите из доступных сетей iCooky\*\*\*\*\*. Введите пароль 12345678.

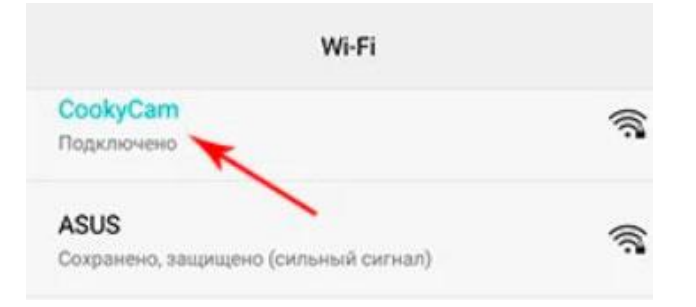

Эффективный радиус Wi-Fi составляет 10 метров. Оставайтесь в этих пределах, для надежного соединения.

- 2) Войдите в приложение iCookyCam. Нажмите на знак «+» в нижней части интерфейса. Выберите пункт «Не было подключено к роутеру» (Not been connected to the router). Нажмите «Далее» (Next), чтобы перейти в интерфейс добавления устройства. Введите пароль «ok123456» и нажмите галочку.
- 3) Приложение предложит «Подключиться к маршрутизатору?» ("Connect to the router?"), выберите «Подсоединиться» («Connect»), чтобы войти в интерфейс «Настройки Wi-Fi» («Wi-Fi Network»).
- 4) Выберите сеть, к которой вы хотите подключиться, введите пароль сети, и нажмите «Подключиться» («Connect»).

#### **Внимание**

- Измените пароль для обеспечения конфиденциальности персональных данных.
- Если пароль был введен неверно, удалите приложение и установите его заново. Настройте камеру как описано выше.
- Для сохранения стабильного соединения не выходите из зоны покрытия роутера.
- При первом подключении камере требуется время, чтобы подключиться к IP-соединению. В зависимости от скорости соединения может потребоваться от 1 до 3 минут. Когда соединение успешно установлено, красный индикатор начнёт медленно мигать.
- SSID должен быть без специальных символов. Поддерживается только Wi-Fi 2.4 G. Сеть Wi-Fi 5G не поддерживается. Подключить камеру можно только к сетям, защищенным паролем. Шифрование WEP.
- Если камера не была добавлена автоматически в приложение нажмите «+» в середине или в нижней части интерфейса. Выберите «Не подключаться к маршрутизатору» («Not been connected to the router»), чтобы вручную добавить устройство.

#### **4.1 Завершение настройки**

<span id="page-4-0"></span>Камера начинает загружаться после нажатия кнопки «Подключить» («Connect»). Одновременно приложение автоматически вернется к списку подключенных устройств и добавит камеру в список. После перезагрузки камеры, красный индикатор начнёт медленно мигать, а камера переходит в режим IP-соединения. Щелкните камеру из списка добавленных устройств, чтобы просмотреть изображение и управлять камерой.

## **5. AP-соединение**

<span id="page-5-0"></span>Если Вам не нужно подключение к роутеру и необходимо только подключить камеру к смартфону, выберите «Нет» (No) при появлении запроса «Подключиться к маршрутизатору?» (Connect to the router?). Приложение автоматически вернется к списку подключенных устройств и добавит камеру в список. Щелкните камеру в списке, чтобы просмотреть изображение и управлять камерой.

Чтобы переключиться в режим AP-соединения из IP, дважды кликните кнопку Вкл/Выкл.

#### **Примечание:**

AP-соединение – Режим подключения к сети смартфона. Работает на небольшом удалении от телефона.

IP-соединение – Режим подключения камеры к маршрутизатору для получения изображения на неограниченном расстоянии. Работает на небольшом удалении от роутера.

### **6. Подключение вручную**

<span id="page-5-1"></span>Чтобы дать доступ к камере другому человеку, проделайте следующее:

- 1) Убедитесь, что камера подключена к роутеру;
- 2) Установите и откройте приложение iCookyCam на новом смартфоне;
- 3) Нажмите «+» для добавления новых устройств;
- 4) Выберите пункт «Был подсоединен к маршрутизатору» («Been connected to the router»);
- 5) Войдите в «Поиск по локальной сети» (Lan Search);

#### **6.1 Поиск камеры по сети Wi-Fi**

<span id="page-5-2"></span>Если мобильный телефон и камера подключены к одной сети Wi-Fi, тогда в «Поиске по локальной сети» (Lan Search) найдутся все камеры, подключенные к данному маршрутизатору. Выберите нужную. Введите пароль (по умолчанию «ok12345678»).

#### **6.2 Поиск по QR-коду**

<span id="page-5-3"></span>1) В приложении первого смартфона найдите камеру, к которой хотите дать доступ.

- 2) В правом нижнем углу нажмите на значок «Поделиться». Приложение сформирует QR-код.
- 3) На новом смартфоне зайдите в режим «Поиск по локальной сети» (Lan Search).
- 4) Нажмите на кнопку сканирования QR-кода в нижнем левом углу превью.
- 5) После того как Вы отсканируете QR-код, камера будет добавлена в список подключенных устройств. Введите пароль (по умолчанию «ok12345678»).

<span id="page-6-0"></span>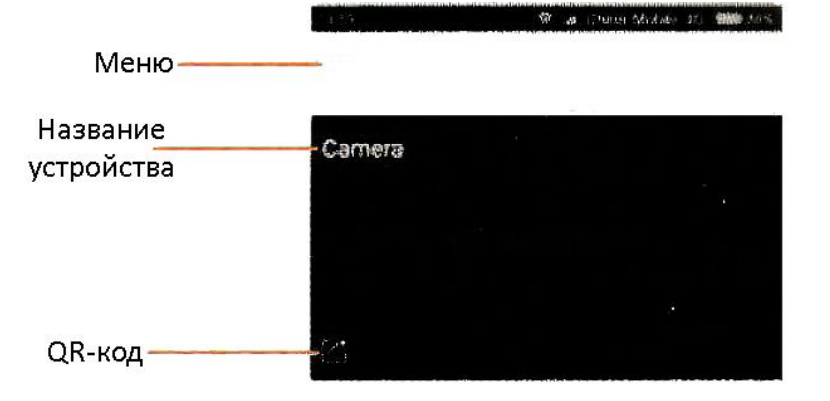

## **7. Интерфейс приложения**

Добавление  $+$ Просмотр файлов-Photo устройства

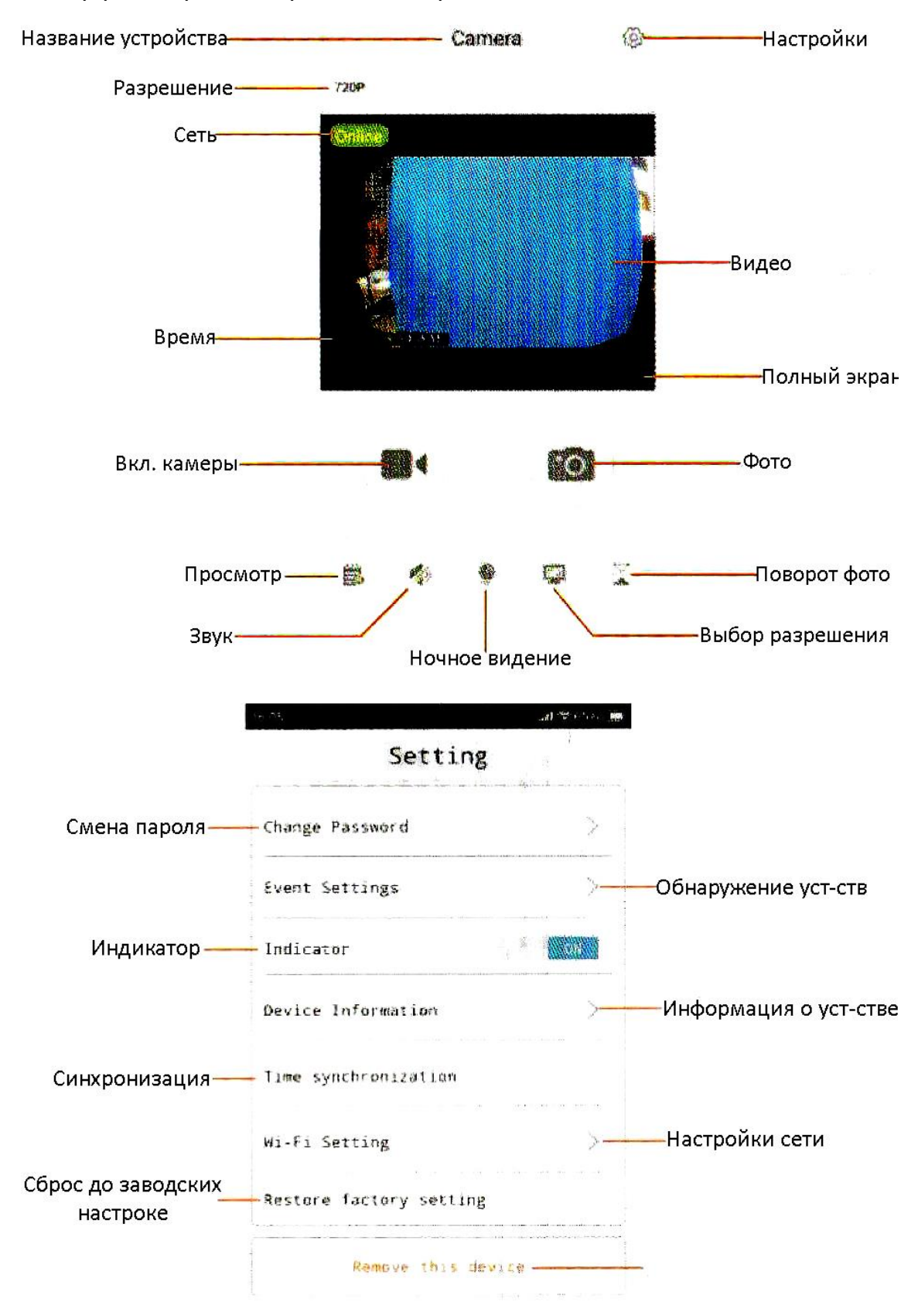

#### Интерфейс в режиме реального времени

# **8. Сброс пароля**

<span id="page-8-0"></span>В режиме ожидания или IP-соединения подключите зарядное устройство USB. Нажмите и удерживайте кнопку Вкл/Выкл в течение 5 секунд, пока красный и синий индикаторы не начнут быстро мигать. Устройство автоматически перезагрузится после успешного сброса пароля.

<span id="page-8-1"></span>

| Режим работы                 | Индикаторы                     |
|------------------------------|--------------------------------|
| АР-соединения                | Синий индикатор                |
| <b>IP-соединения</b>         | Красный индикатор              |
| Режим записи, режим ожидания | Медленное мигание, ровный свет |
| Нет карты памяти             | Мигание двух индикаторов       |

**9. Индикаторы**

## **10. Меры предосторожности**

- <span id="page-8-2"></span>1. Используйте квалифицированное зарядное устройство, входное напряжение 5 В / 1 А.
- 2. Не роняйте это изделие и не подвергайте его сильным ударам.
- 3. Не прикасайтесь к объективу камеры и датчику изображения напрямую. Если вам нужно очистить объектив, используйте сухую мягкую ткань, слегка смоченную спиртом, и аккуратно протрите, чтобы удалить грязь;
- 4. Избегайте прямых солнечных лучей, фокусного освещения, иначе можно легко сделать изображение слишком ярким или засвеченным. Это может сократить срок службы светочувствительного датчика.
- 5. Избегайте работы в экстремальных условиях, таких как чрезмерная влажность, запыленность, сильный холод, сильная жара и т. д. При температуре от -5 ° C до -50 ° C, не размещайте в зонах сильного электромагнитное излучение и т.п.
- 6. Избегайте перегрева, пожалуйста, не закрывайте вентиляцию камеры.
- 7. Пожалуйста, строго соблюдайте соответствующие законы и постановления,не используйте этот продукт в каких-либо незаконных целях, в противном случае последствия будут чрезмерными.

## **11. Примечание**

<span id="page-9-0"></span>Пожалуйста, форматируйте TF-карту перед использованием и форматируйте TF-карту один раз в три месяца. Компания не несет никакой ответственности за потерю данных в результате форс-мажорных обстоятельств (землетрясение, цунами, нестабильность напряжения, молнии) и неправильного использования оборудования продукта.

Интерфейс между Android и ios в целом такой же.

Благодарим вас за использование камеры C8. Приносим извинения за неудобства, связанные с обновлением программного обеспечения.

Если у вас возникнут какие-либо проблемы при использовании, пожалуйста, свяжитесь с дистрибьютерами.

# **Приятного использования!**

Сайт: **minicam24.ru** E-mail: info@minicam24.ru Товар в наличии в 120 городах России и Казахстана Телефон бесплатной горячей линии: **8(800)200-85-66**